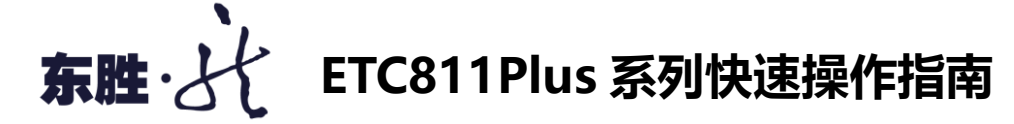

- 1. **开机:**开启位于仪器后方的电源开关,会发出"嘟"的一声,屏幕显示"Self testing……" 及软件版本信息。整个自检过程大约需要 1min, 如报告有 Err 代号, 可参阅主界面 "Help"。
- 2. 文件夹和文件: 进入主界面后点击 "FILE"进入文件管理界面; 点击 "OPEN"或 "NEW"打开或 者创建一个文件夹;再点击"OPEN"或"NEW"打开或者创建一个文件。
- 3. **编辑**:打开文件进入 STEP 选择界面,选取要编辑的 STEP 区域使之激活(深色背景),点击"EDIT" 后进入参数设置界面,根据光标位提示键入所需数值,编辑完成后点击"OK"返回 STEP 选择界 面。以典型 PCR 程序为例:

实验程序:步骤一:95℃5min -----STEP1 步骤二:95℃30s -----STEP2 步骤三:55℃30s 循环体,循环 30 次 -----STEP3 **步骤四: 72℃30s** → -----STEP4 步骤五:实验完成后低温冷藏 -----STEP5

操作方法:

- a) 独立 STEP 设置: 在 STEP 选择界面, 选中并激活当前 STEP (系统自动生成编号 STEP1), 初 始光标停留在 TempL 处,根据光标位键入 95.0(即:当前步骤所需温度值),系统默认 TempH 与 TempL 相同, 自动将光标定位至 Time 处, 根据光标位输入 05:00 (即: 当前步骤所需时 间值),点击"OK"完成本步骤设置。步骤二、三、四的操作参照步骤一进行。
- b) 循环体设置: 在 STEP4 (即: 循环体终点) 的参数设置界面, 当光标移动至 Goto 处时, 可 键入"02"(即循环起点 STEP2),并在 Cycle 处键入"30"(即:循环次数),这样 STEP2-STEP3-STEP4 就形成了一个循环体。非循环体终点的 STEP 中 Goto=00、Cycle=00。 本仪器顺序执行每个 STEP 和循环体,不支持循环体复杂嵌套。
- c) 在 STEP 选择界面, 选择并激活编辑新的 STEP (即: STEP5), 直接点击 "\*SOAKING"键即 可自动默认设置为 8℃长时间冷藏,点击"OK" 返回 STEP 选择界面。
- 4. **特殊参数的设置:**
	- a) 梯度参数: 设置完 TempL (模块第 1 列温度) 后点击 TempH 处(模块第 12 列温度), 根据光 标位键入所需温度(梯度范围 30-100℃,最大跨度 42℃,TempH≥TempL),点击"OK"保存。 重新进入后,下方显示的模块 D 行各列的理论温度值将刷新。
	- b) 修饰温度、修饰时间:修饰功能仅在循环体结构中有效,每经过一次循环,改变一次修饰 值,直到循环受量程制约而结束。在+Temp/c 处,根据光标位键入温度值;在+Time/c 处根 据光标位键入时间值;点击"+/-"可进行正负的切换;
	- c) 温度变化速率: 在 Ramp 处 "#.#"为默认最大速率, 根据光标位键入 "到达当前目标温度" 的温度变化速率值。
- 5. **保存:**程序设定完成后可点击"SAVE"进行保存(点击"RUN"也将提示进行保存),输入文件 名称后,点击"SAVE"保存文件。
- 6. **运行:**选中想要运行的文件,点击"RUN",输入完下列参数后点击"OK"即开始运行程序:
	- a) Hot lid: 默认启用热盖温度为 105℃, 可直接键入需要设置的热盖温度, 设定范围 (30-110℃,并应高于模块设置温度),如要关闭热盖运行请点击"off"。
	- b) Control mode: 默认为 tube, 具有试剂温度智能模拟功能。
	- c) Sample Volume: 默认 25u1, 请务必正确键入所用试剂的实际反应体系。
- 7. **相关操作:**按"Main"键进入主界面,右上角有"RUNNING"提示,可进行其它文件编辑操作, 按"STATUS"可重新回到当前运行界面。
	- 按"PAUSE"暂停,停留在当前 STEP 上运行并以正计时方式显示已暂停时间。
	- 按"SKIP"跳过当前 STEP 直接进入下一 STEP;
	- 按"STOP"结束运行。正常结束界面出现"REPORT"运行报告,点击"OK"确认。